## **Designing Forms with Adobe**

"New Army enterprise licenses for Adobe Experience Manager (AEM) Designer 6.x and AEM Server/Reader Extension Software will provide Army wide designers a new integrated forms and digital signature solution in one software package, enabling designers to create forms that include, fill-in form fields, digital signatures, capability to attach documents, and to save forms with the Adobe Acrobat or using the free Adobe Reader."

For more information, please contact the APD Forms Branch at [usarmy.pentagon.hqda-apd.mbx.forms-management](mailto:usarmy.pentagon.hqda-apd.mbx.forms-management-branch@mail.mil)[branch@mail.mil.](mailto:usarmy.pentagon.hqda-apd.mbx.forms-management-branch@mail.mil)

## **To order:**

The Adobe AEM suite of software, and other specific Adobe products listed in the JELA-II contract under Primary Goods and Services, can be ordered through CHESS.

1) Go here: https://chess.army.mil/, you must login with your CAC.

2) Click on the green tab that says, '**Software**', and then select '**Software Agreements**' under the drop down list. See screenshot below.

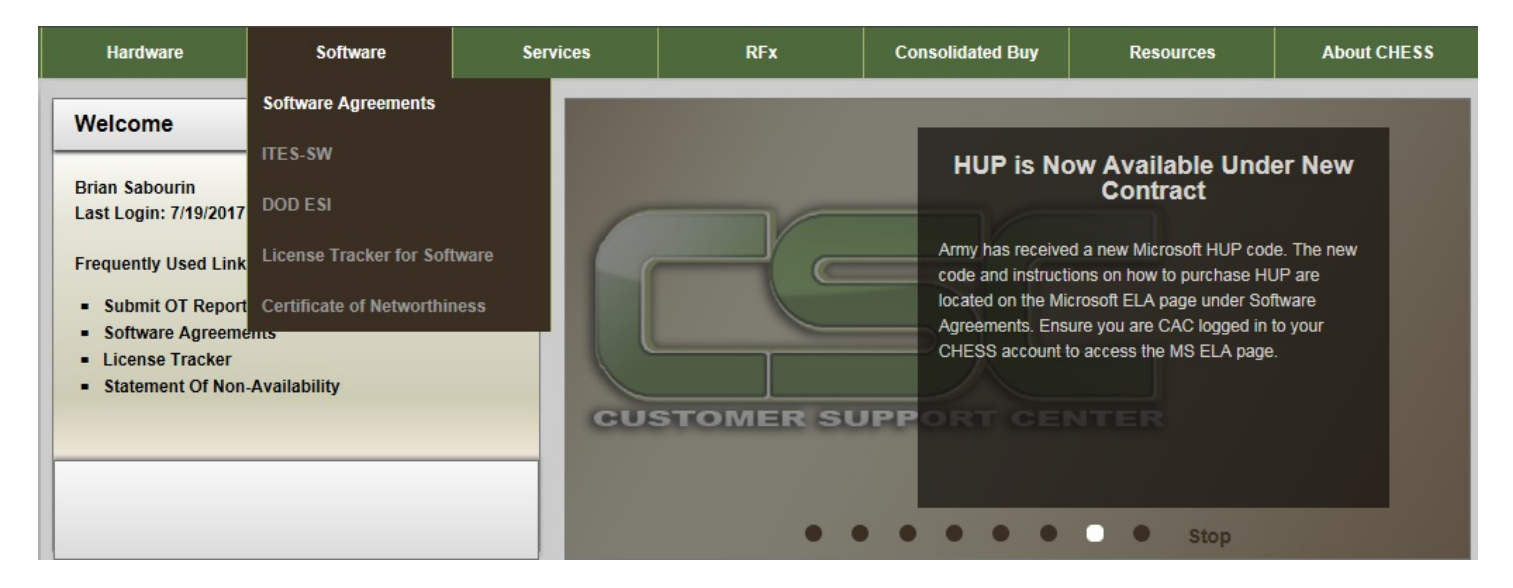

3) Under '**Enterprise License Agreements (ELAs)**', click on the '**Adobe JELA-II (CAC Login Required)**' link under '**Program Name**'.

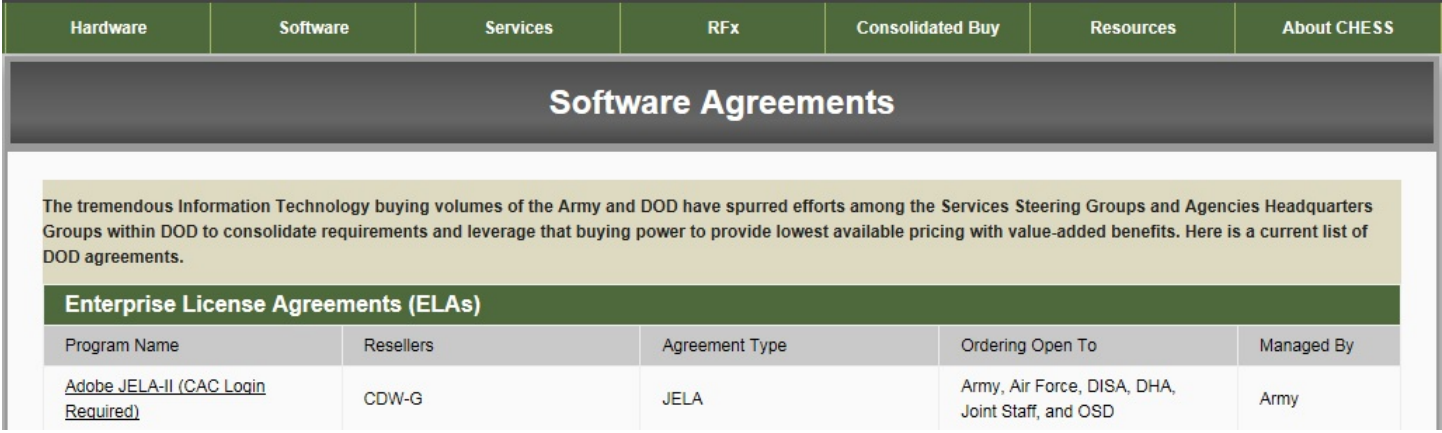

Here the Adobe Joint Enterprise License Agreement (JELA-II) explains the specifics of the contract, including, the '**Period of Performance**' and the '**Primary Goods and Services**'. **Ordering Open To:** The BPA is open for ordering by the Army, Air Force, DISA, DHA, Joint Staff and OSD as defined in the Terms and Conditions of the contract. This BPA is open to Army, Air Force, DISA, DHA, Joint Staff and OSD Military, Civilian and Contractors authorized to order in accordance with FAR Part 51

4) **Ordering Instructions: "**CDW-G (Reseller) is in the process of standing up their Purchase Authorization System (PAS) to process all Army (and DoD Enrollee) requests. Until PAS is setup and tested, the CHESS License Tracker for Software (LTS) system will continue to be used for all Adobe software requests. Your request will be routed to your Major Command G-6 and G-8/Resource Manager (RM) POCs for approval. Once approval has been granted for Enterprise-wide products, you will receive a Delivery Notice/License Certificate to authorize install/use. Once Command approval has been granted for other term/subscription products, a Quote will be provided by CDW-G. Once payment is made to CDW-G via Government Purchase Card (GPC) or Purchase Order (PO), you will receive an Invoice/Delivery Notice from CDW-G, and they will provide further instructions to obtain the Software and License Certificate/Key via Carahsoft (Distributor)."

Once registered, scroll down and click on the '**Adobe License Tracker**' from the Enterprise License Agreements (ELAs) page. See screenshot below.

### **Ordering Instructions:**

CDW-G (Reseller) is in the process of standing up their Purchase Authorization System (PAS) to process all Army (and DoD Enrollee) requests. Until PAS is setup and tested, the CHESS License Tracker for Software (LTS) system will continue to be used for all Adobe software requests. Your request will be routed to your Major Command G-6 and G-8/Resource Manager (RM) POCs for approval. Once approval has been granted for Enterprise-wide products, you will receive a Delivery Notice/License Certificate to authorize install/use. Once Command approval has been granted for other term/subscription products, a Quote will be provided by CDW-G. Once payment is made to CDW-G via Government Purchase Card (GPC) or Purchase Order (PO), you will receive an Invoice/Delivery Notice from CDW-G, and they will provide further instructions to obtain the Software and License Certificate/Key via Carahsoft (Distributor). To access LTS click the link below.

#### **Documentation**

Adobe JELA Home Use Program Adobe JELA II Overview Adobe JELA II Price List (Rev2) 3 Mar 2017

#### **References**

Adobe JELA II WebEx Presentation Adobe License Tracker

#### **Contract and Modification Files**

**Adobe Contract** 

Amendment 2 Amendment I

5) Here you will see the '**License Tracker for Software**' web page with the '**Welcome to the License Tracker for Software**' notification. Click on the '**Access License Tracker**' link to proceed. See screenshot below.

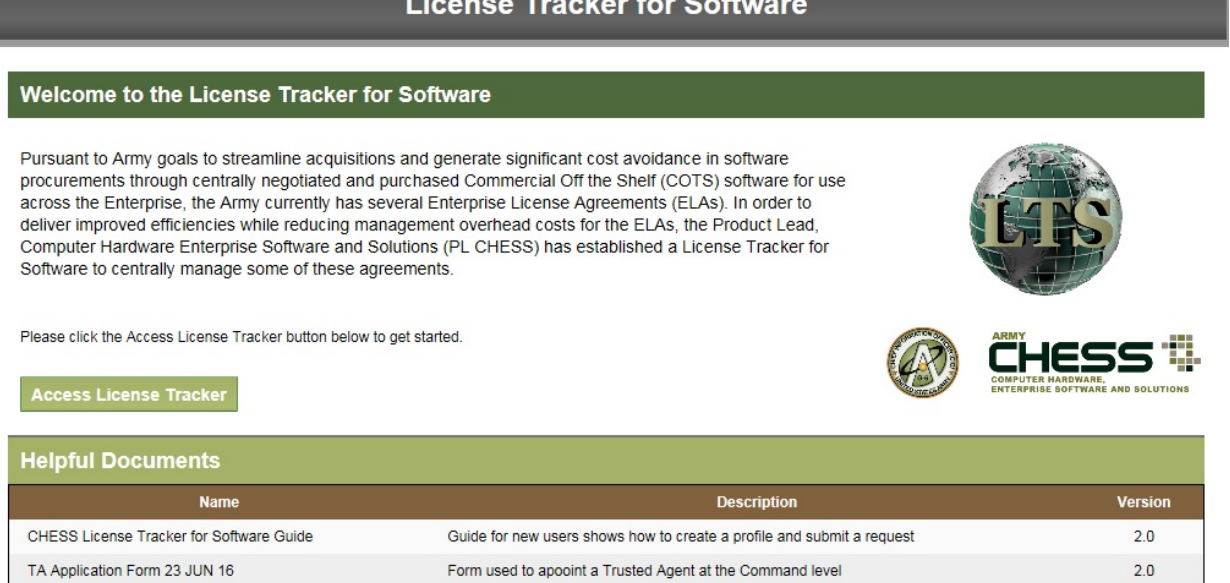

6) Once there, you can do the following: You can click on the top links to view your '**Pending**' requests for software, your '**Completed**' requests for software, or you can '**Create**' a new request for software. See screenshot below.

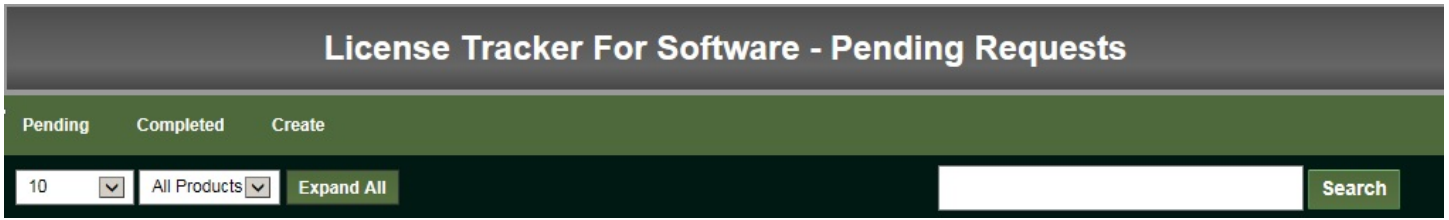

7) When you click the link for '**Create**' a new software request, make sure you fill out the top part of the online form section labeled '**Request and Requesting User's Information**', then below that, you will see your list of '**Approvers**'. Below that is the actual screen to '**Request Item**'. Here you select your '**Adobe AEM Forms Designer**' software. Under '**Comments**' please give a justification for the software. Then click '**Submit Request For Approval**' below that. See screenshot below.

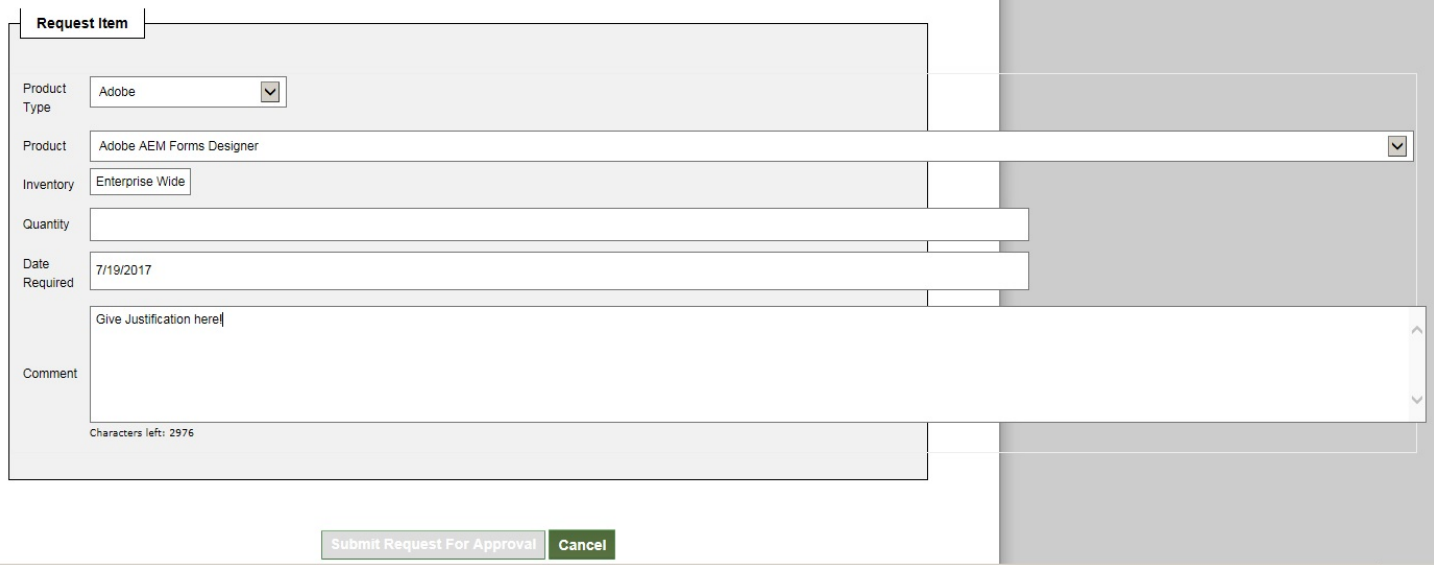

# 7) **Points of Contact**, see screenshot below for a list of contact information.

## **Points of Contact**

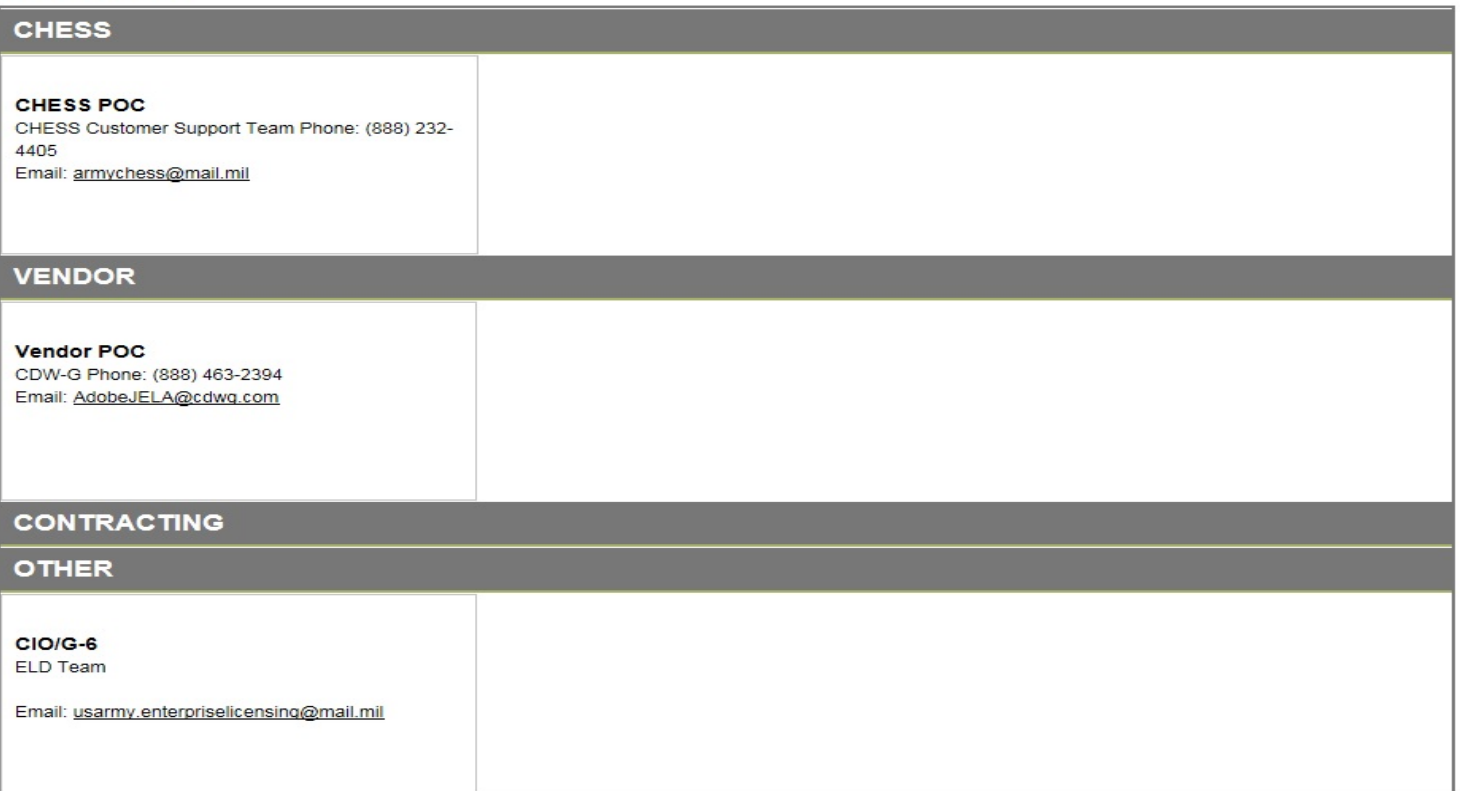